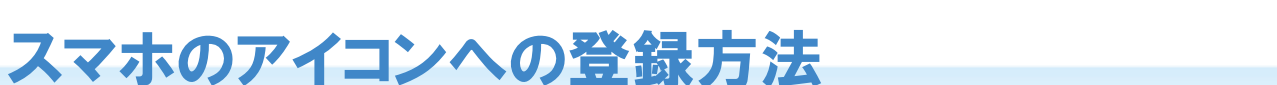

## Androidのブラウザ(O Google Chrome)の場合

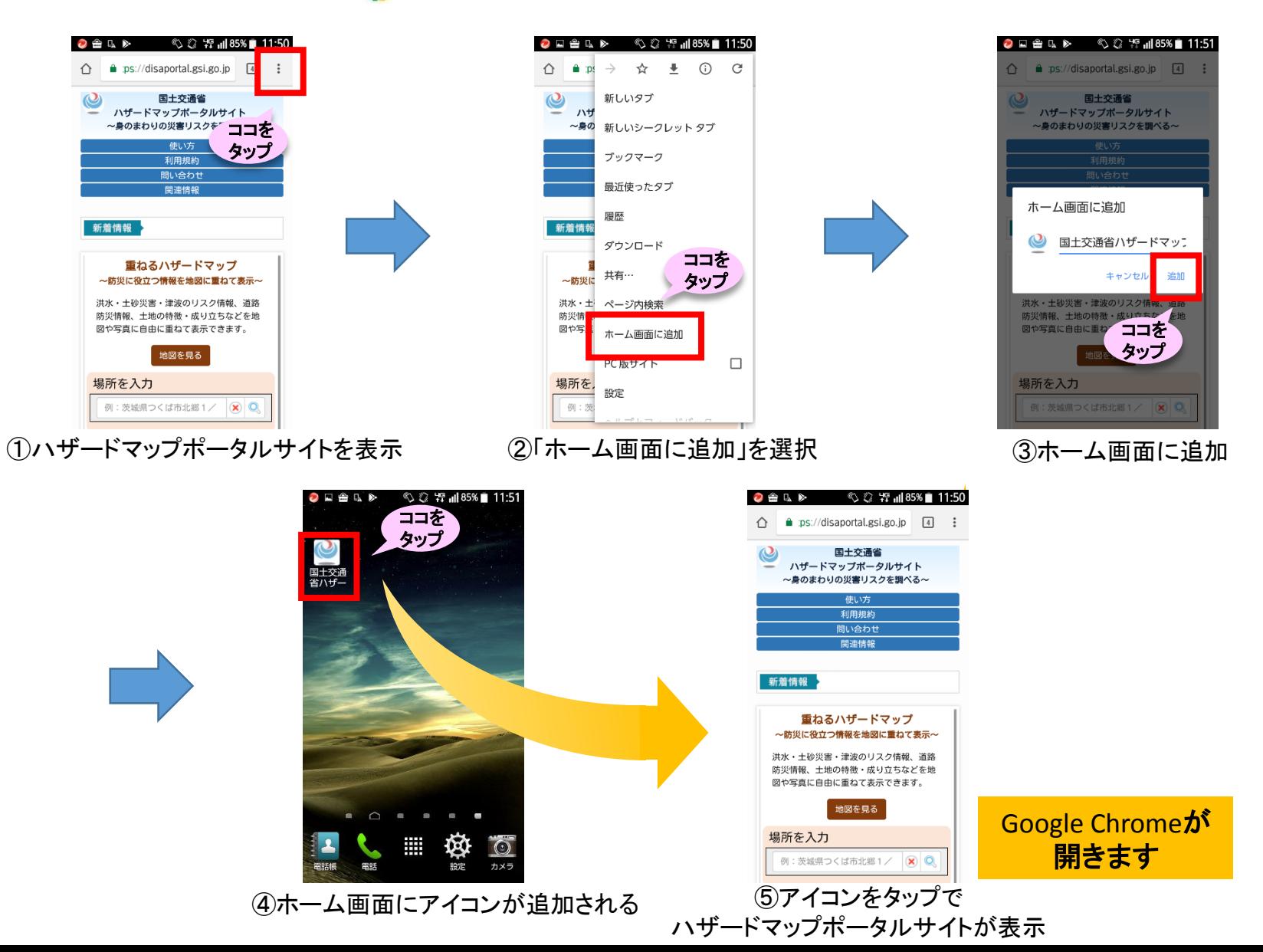

国土交通省

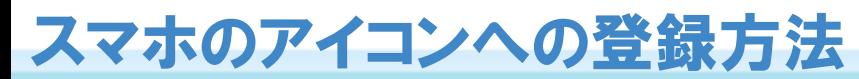

## Androidのブラウザ( ブラウザ)の場合(ケース1)

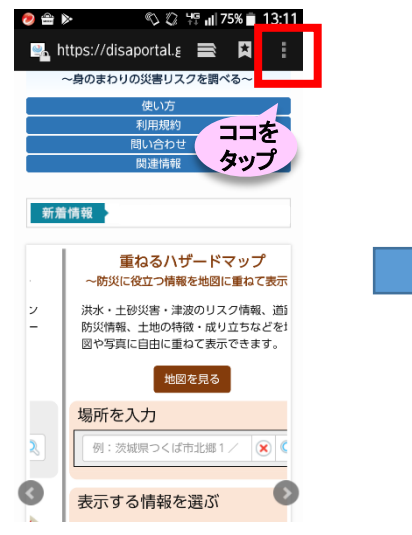

(1)ハザードマップポータルサイトを表示 (2)「ブックマークを保存」を選択 (3)追加先「ホーム画面」を選択

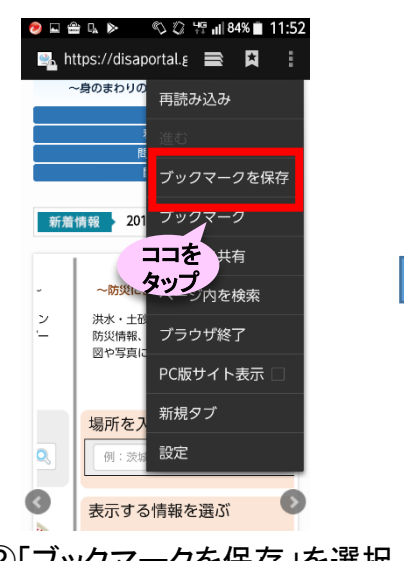

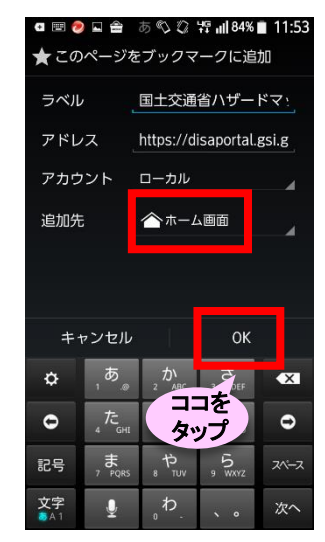

国十交通省

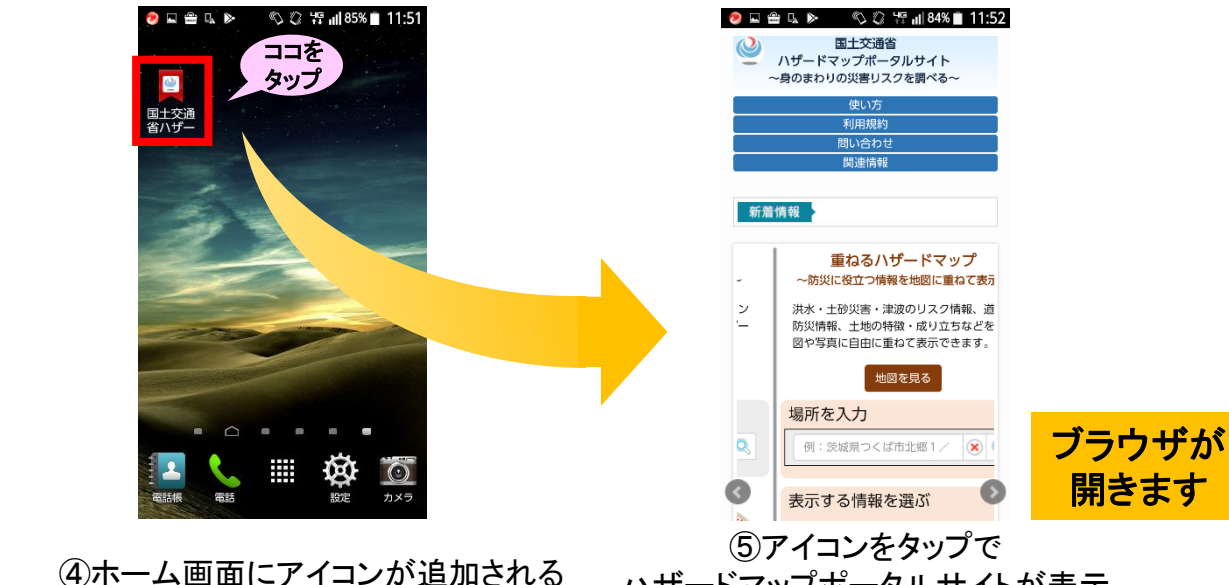

ハザードマップポータルサイトが表示

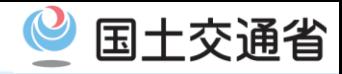

ココを すを検索 タッフのザ終了

PC版サイト表示

ブックマーク

ベーシを共有

**0 □ 습 Q D** © © V H 11:52

再読み込み

ブックマークを保存

 $\bullet$  https://disaportal. $\epsilon \equiv \blacksquare$ 

~身のまわりの

~"

洪水

防災情

図や写真に

場所を入

例:

新着情報

 $\ddot{ }$ 

IQ.

G

④「ブックマーク」を選択

新規タブ

設定

表示する情報を選ぶ

## スマホのアイコンへの登録方法

Androidのブラウザ (しつブラウザ) の場合 <sub>‹ヶ―ス2</sub>›

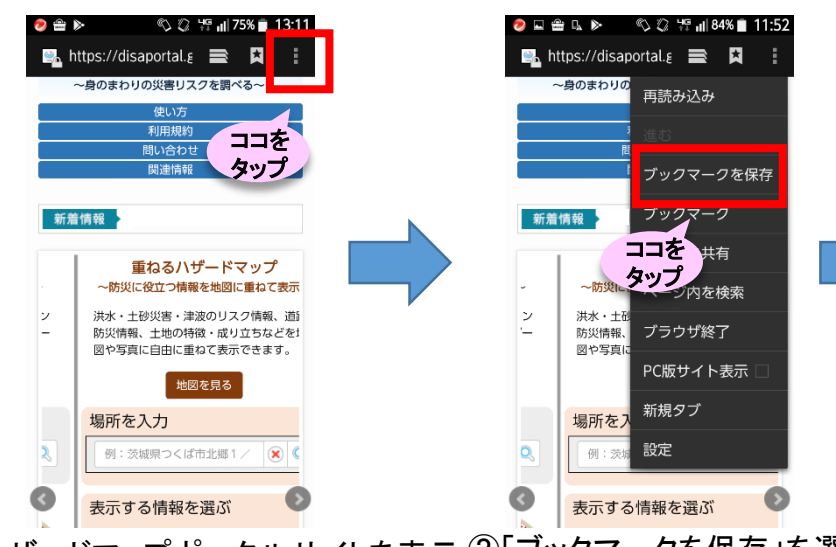

①ハザードマップポータルサイトを表示 ②「ブックマークを保存」を選択 ③追加先「ブックマーク」を選択

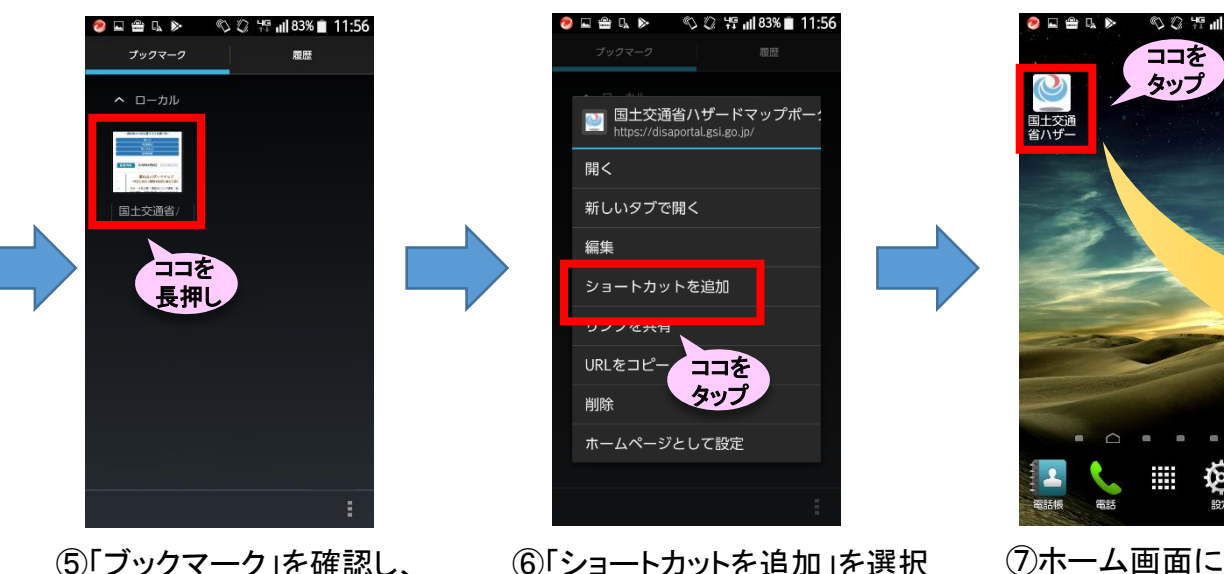

アイコンを長押し

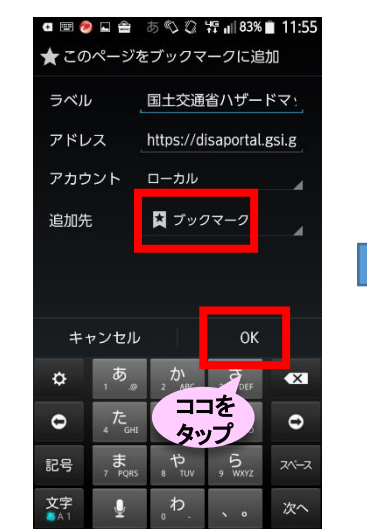

アイコンが追加される

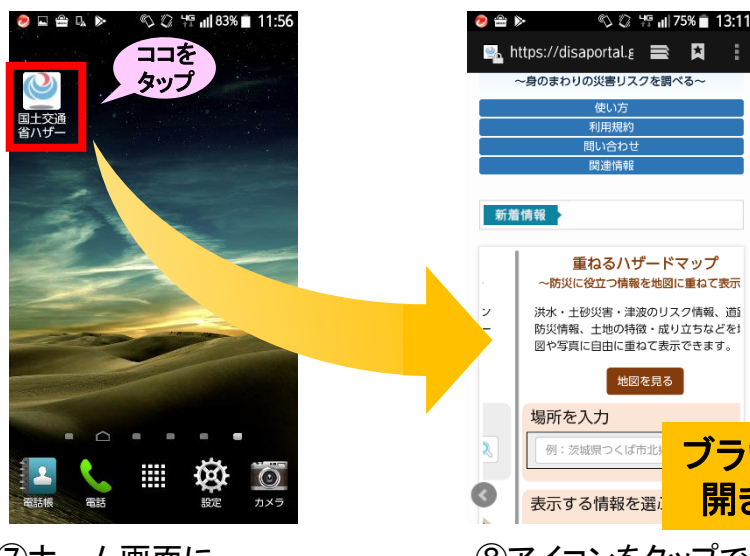

ハザードマップポータルサイトが表示 $_3$ ⑧アイコンをタップで

地図を見る

ブラウザが 開きます

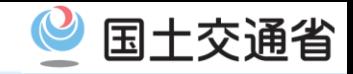

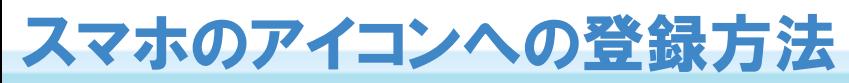

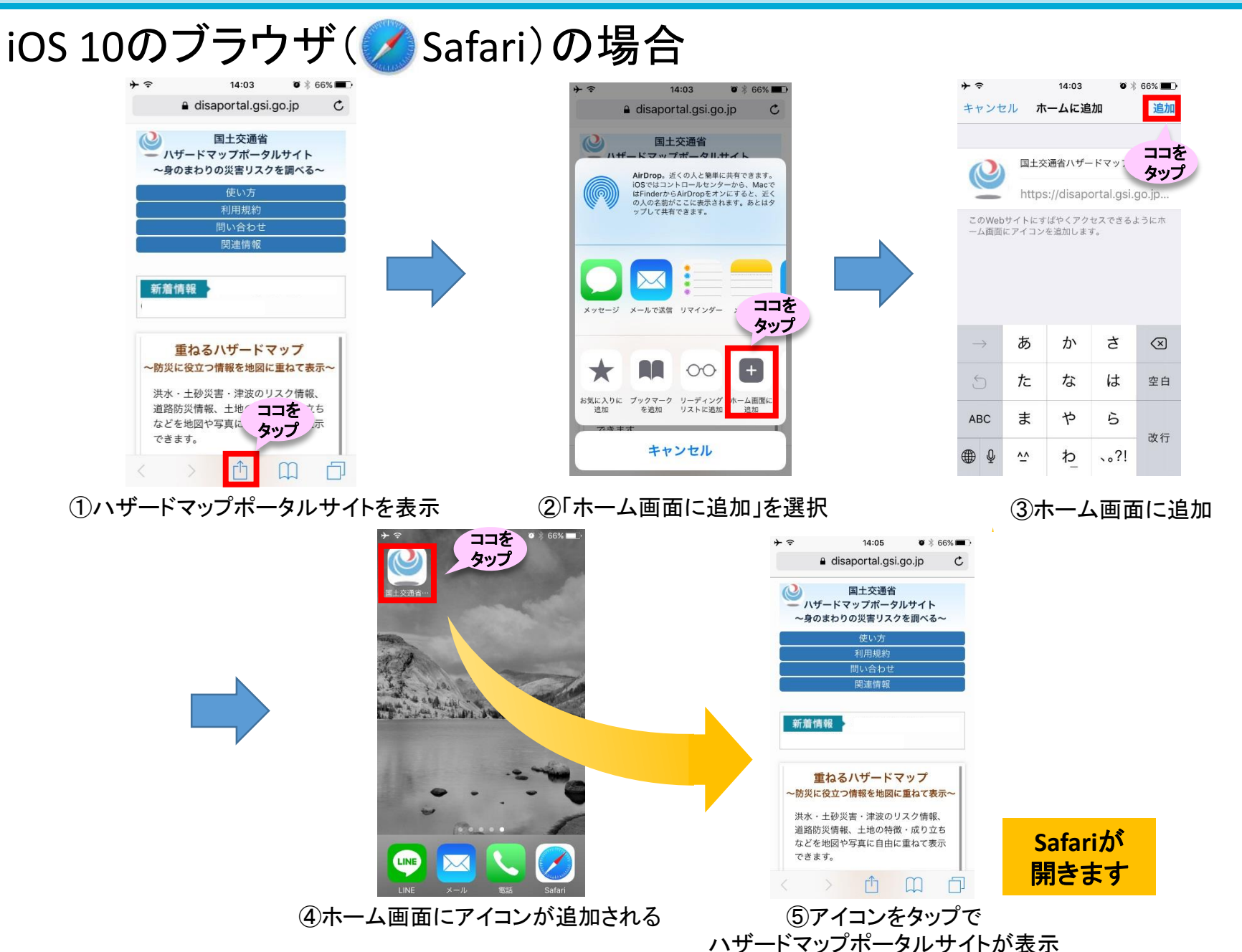